HP LaserJet M2727 MFP MFP HP LaserJet M2727

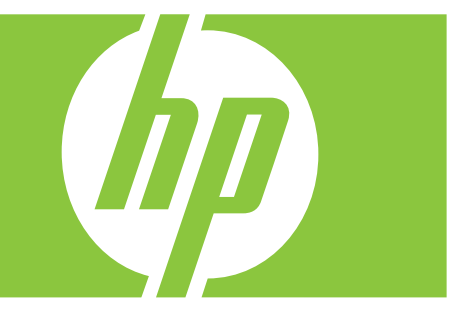

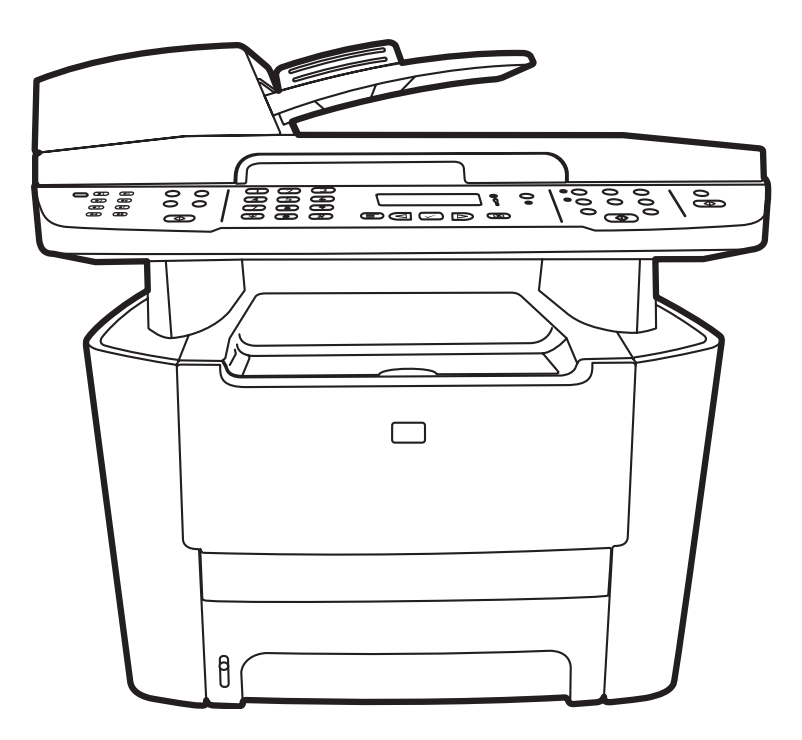

Getting Started Guide Guide de mise en route Guía de instalación inicial Guia de introdução Lea esto primero

#### Copyright and License

© 2007 Copyright Hewlett-Packard Development Company, L.P.

Reproduction, adaptation or translation without prior written permission is prohibited, except as allowed under the copyright laws.

The information contained herein is subject to change without notice.

The only warranties for HP products and services are set forth in the express warranty statements accompanying such products and services. Nothing herein should be construed as constituting an additional warranty. HP shall not be liable for technical or editorial errors or omissions contained herein.

Part number: CB532-90938

#### Edition 1, 11/2007

#### FCC Regulations

This equipment has been tested and found to comply with the limits for a Class B digital device, pursuant to Part 15 of the FCC rules. These limits are designed to provide reasonable protection against harmful interference in a residential installation. This equipment generates, uses, and can radiate radio-frequency energy. If this equipment is not installed and used in accordance with the instructions, it may cause harmful interference to radio communications. However, there is no guarantee that interference will not occur in a particular installation. If this equipment does cause harmful interference to radio or television reception, which can be determined by turning the equipment off and on, correct the interference by one or more of the following measures:

- Reorient or relocate the receiving antenna.
- Increase separation between equipment and receiver.
- Connect equipment to an outlet on a circuit different from that to which the receiver is located.
- Consult your dealer or an experienced radio/TV technician.

Any changes or modifications to the product that are not expressly approved by HP could void the user's authority to operate this equipment. Use of a shielded interface cable is required to comply with the Class B limits of Part 15 of FCC rules. For more regulatory information, see the electronic user guide. Hewlett-Packard shall not be liable for any direct, indirect, incidental, consequential, or other damage alleged in connection with the furnishing or use of this information.

#### Trademark Credits

Windows® is a U.S. registered trademark of Microsoft Corporation.

### Copyright et Licence

© 2007 Copyright Hewlett-Packard Development Company, L.P.

Il est interdit de reproduire, adapter ou traduire ce manuel sans autorisation expresse par écrit, sauf dans les cas permis par les lois régissant les droits d'auteur.

Les informations contenues dans ce document sont sujettes à modification sans préavis.

Les seules garanties concernant les produits et services HP sont énoncées dans la garantie qui accompagne ces produits et services. Rien en ceci ne devra être interprété comme constituant une garantie supplémentaire. HP ne pourra être tenue pour responsable des erreurs techniques et rédactionnelles ou des omissions présentes dans ce document.

Référence : CB532-90938

Edition 1, 11/2007

#### Réglementations de la FCC

Les tests effectués sur cet équipement ont déterminé qu'il est conforme aux prescriptions des unités numériques de classe B, telles que spécifiées à l'article 15 des normes de la FCC (Commission fédérale des communications). Ces limites sont destinées à assurer une protection suffisante contre les interférences produites dans une installation résidentielle. Cet équipement génère, utilise et peut émettre de l'énergie sous forme de fréquences radio. Si ce matériel n'est pas installé et utilisé conformément aux instructions, il peut causer des interférences nuisibles aux communications radio. Aucune garantie n'est néanmoins fournie quant à l'apparition d'interférences dans une installation particulière. Si cet appareil provoque des interférences nuisibles (qui peuvent être déterminées en éteignant et rallumant l'appareil) à des communications radio ou télévision, corrigez ce problème en appliquant une ou plusieurs des mesures suivantes :

- Réorientez ou déplacez l'antenne de réception.
- Augmentez la distance séparant l'équipement du récepteur.
- Connectez l'équipement à une prise située sur un circuit différent de celui sur lequel se trouve le récepteur.
- Consultez votre revendeur ou un technicien radio/télévision expérimenté.

Toute modification apportée au produit sans le consentement de HP peut se traduire par la révocation du droit d'exploitation de l'équipement dont jouit l'utilisateur. Un câble d'interface blindé est requis afin de satisfaire aux stipulations de l'article 15 des réglementations de la FCC sur les appareils de classe B. Pour de plus amples informations sur les réglementations, reportez-vous au Guide de l'utilisateur au format électronique. Hewlett-Packard ne sera en aucun cas tenu responsable des dommages directs, indirects, accessoires, consécutifs ou autres pouvant résulter de la mise à disposition de ces informations ou de leur utilisation.

#### Marques commerciales et déposées

Windows® est une marque déposée aux Etats-Unis de Microsoft Corporation.

Select a sturdy, well-ventilated, dust-free area to position the product. Choisissez un emplacement stable, aéré et non poussiéreux pour installer le produit. Elija una zona sólida con buena ventilación y sin polvo para colocar el producto.

Escolha um local firme, bem ventilado e livre de poeira para colocar o produto.

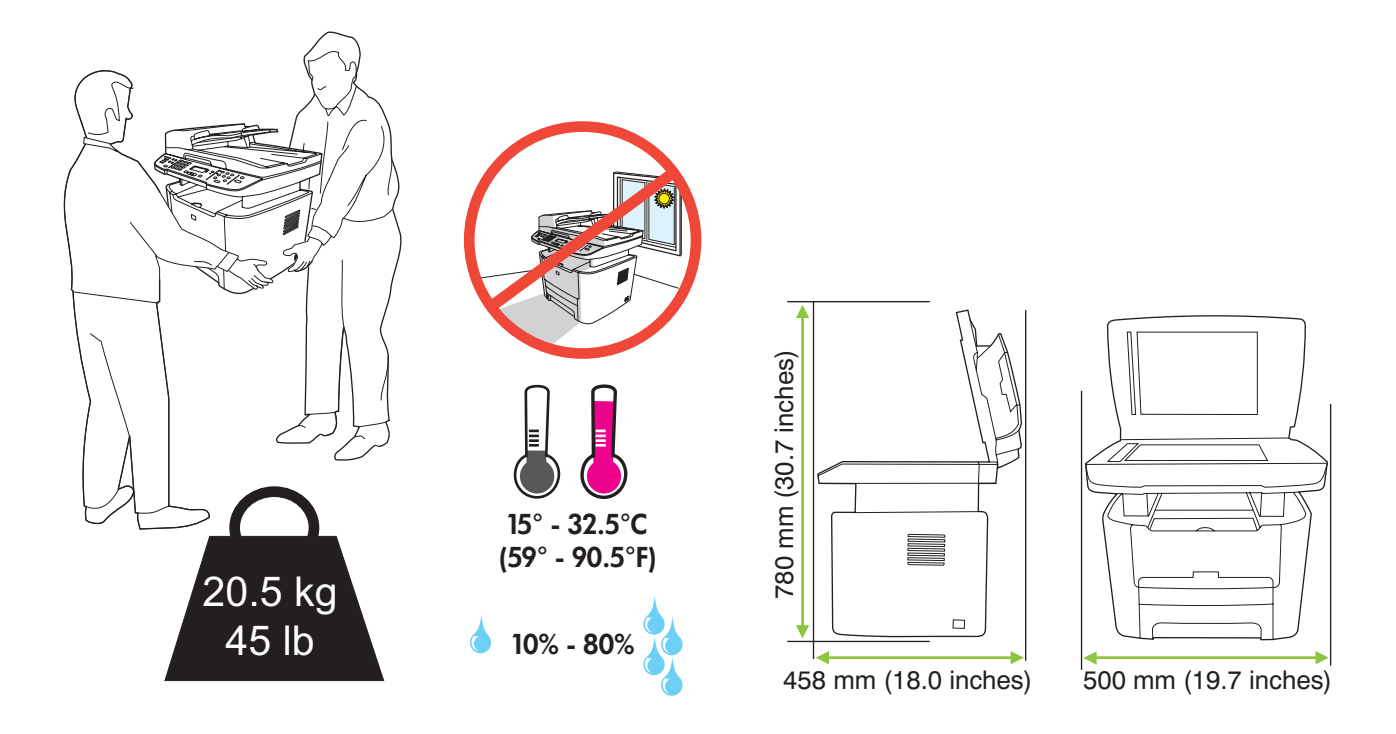

There are three sections in this guide:

- Set up the hardware
- Install the software
- Set up the fax hardware for copy and fax only

Ce guide est divisé en trois sections :

- Configuration du matériel
- Installation du logiciel
- Configuration du matériel de télécopie pour la copie et la télécopie uniquement

Esta guía consta de tres secciones:

- Configuración del hardware
- Instalación del software
- Configuración del hardware del fax sólo para las funciones de fax y copia

Este guia tem três seções:

- Configuração do hardware
- Instalação do software
- Configuração do hardware de fax para cópia e apenas fax

Set up the hardware. Unpack the product. Configurez le matériel. Déballez le produit. Configure el hardware. Desembale el producto. Configuração do hardware. Desembale o produto.

1

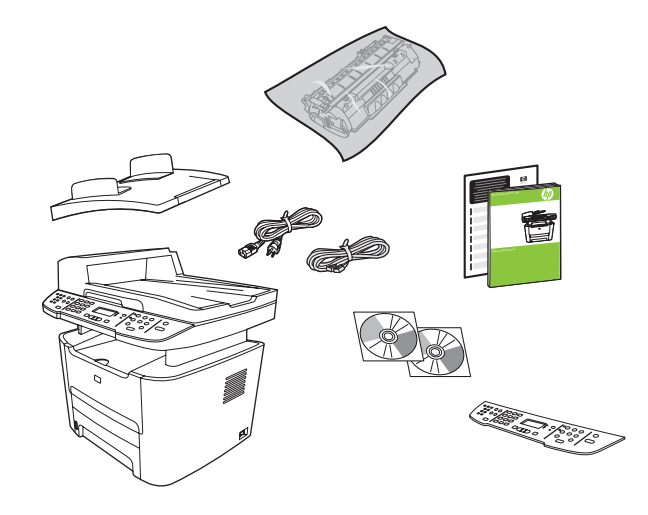

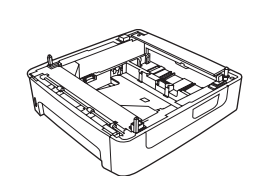

M2727nfs only M2727nfs uniquement Sólo para M2727nfs Apenas para M2727nfs

Remove all orange shipping tape. Retirez toutes les bandes adhésives orange. Retire la cinta de embalaje naranja. Remova toda a fita laranja da embalagem.

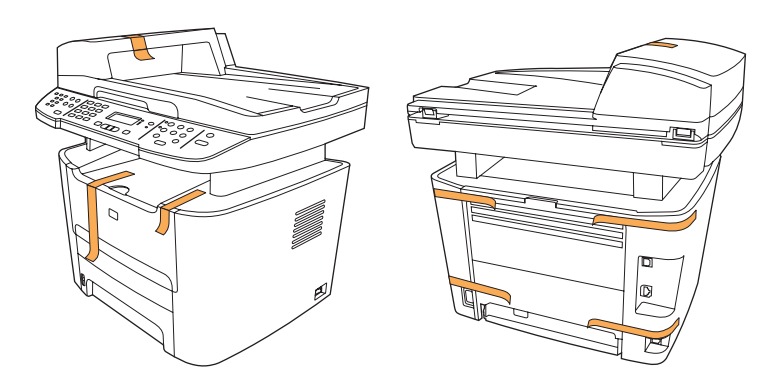

### 3

Install the control panel faceplate. Installez la plaque du panneau de commande. Instale la placa frontal del panel de control. Instale a placa do painel de controle.

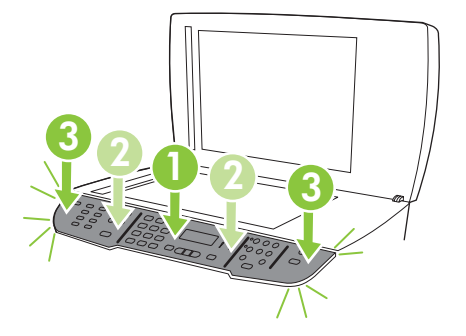

Install the automatic document feeder (ADF) input tray. Installez le bac d'alimentation du bac d'alimentation automatique (BAA). Instale la bandeja de entrada del alimentador automático de documentos (ADF). Instale a bandeja de entrada do alimentador automático de documentos (AAD).

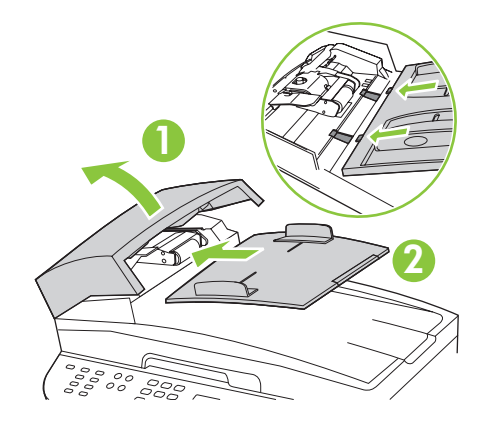

### 5

Install tray 3 (M2727nfs only). Installez le bac 3 (M2727nfs uniquement). Instale la bandeja 3 (sólo para M2727nfs). Instale a bandeja 3 (Apenas para M2727nfs).

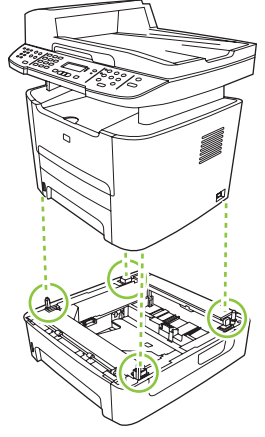

7

Adjust the paper guides, and then load paper. Réglez les guides papier, puis chargez du papier. Ajuste las guías de papel y, a continuación, cargue el papel. Ajuste as guias de papel e, em seguida, carregue o papel.

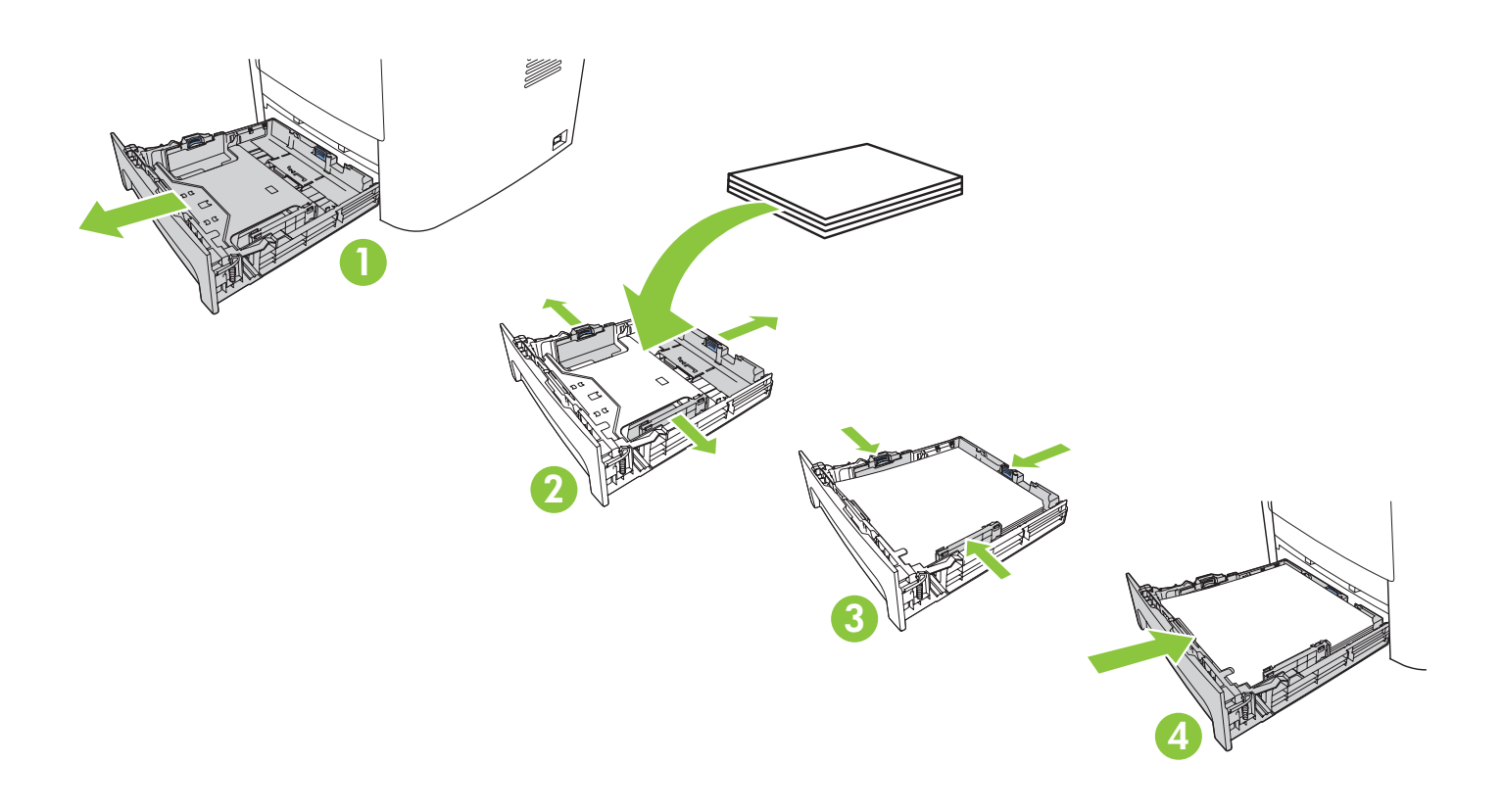

Install the print cartridge. Installez la cartouche d'impression. Instale el cartucho de impresión. Instale o cartucho de impressão.

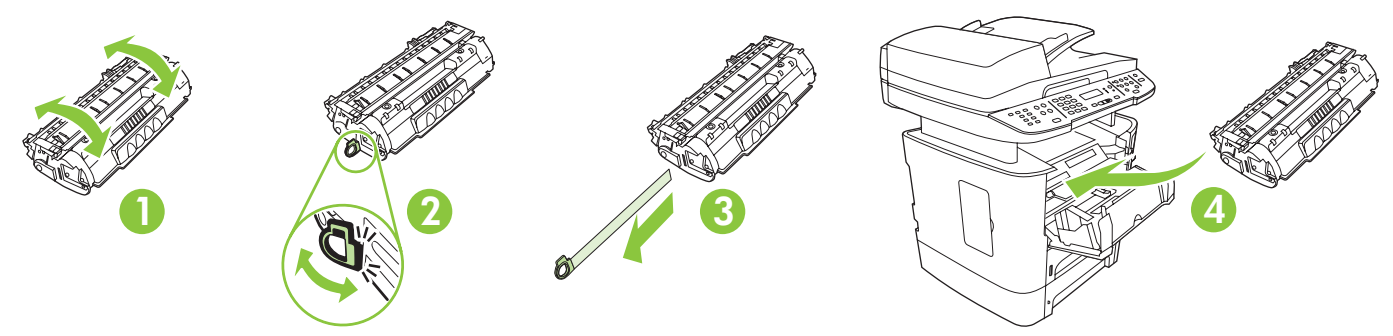

Connect the phone cord for the fax. Branchez le cordon téléphonique au télécopieur. Conecte el cable de teléfono para el fax. Conecte o cabo telefônico do fax.

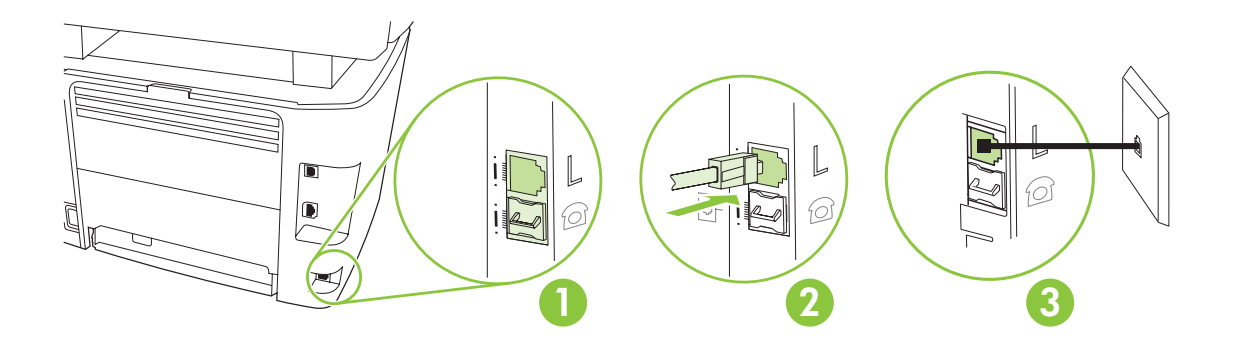

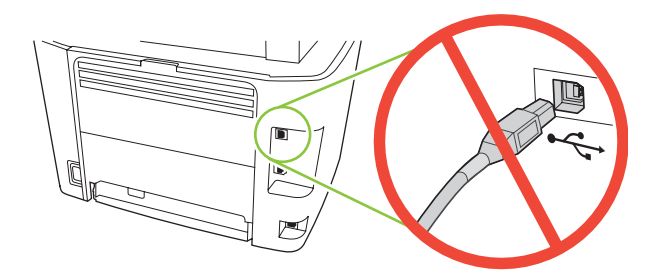

Caution! Do not connect USB now. Wait until the software prompts you. Attention ! Ne branchez pas le câble USB tout de suite. Attendez les instructions du logiciel. Precaución: No conecte aún el cable USB. Espere hasta que el software se lo solicite. Cuidado! Não conecte o USB agora. Aguarde até que isso seja solicitado pelo software.

### Ç

For network setup, connect the network cable now. Pour une configuration sur réseau, branchez le câble réseau. Para realizar una configuración de red, conecte el cable de red. Para configurar a rede, conecte agora o cabo de rede.

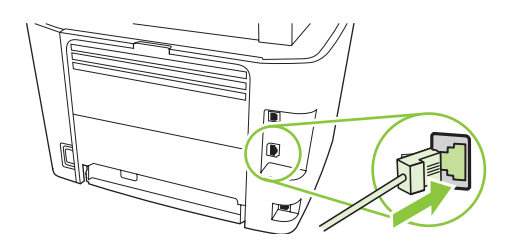

10 Connect the power cord, and then turn on the product. Branchez le cordon téléphonique, puis allumez le produit. Conecte el cable de alimentación y, a continuación, encienda el producto. Conecte o cabo de alimentação e ligue o produto.

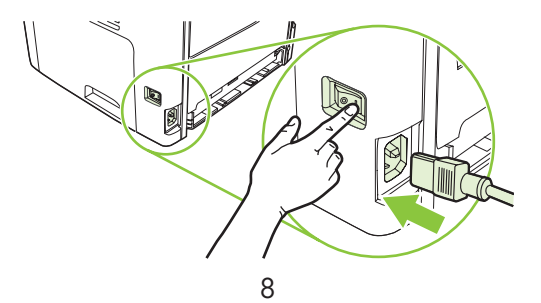

11 Control panel features. Press Setup to view menus. Use the arrows to select the menu options. Press OK to accept the selection. Press Cancel to return to the ready screen.

Fonctions du panneau de commande. Appuyez sur Configurer pour afficher les menus. Utilisez les flèches pour sélectionner les options de menu. Appuyez sur OK pour accepter la sélection. Appuyez sur Annuler pour revenir à l'écran Prêt.

Características del panel de control. Pulse Configuración para ver los menús. Utilice las flechas para seleccionar opciones del menú. Pulse OK para aceptar la selección. Pulse Cancelar para volver a la pantalla que indica el estado Preparada.

Recursos do painel de controle. Pressione Configurar para exibir os menus. Use as setas para selecionar as opções de menu. Pressione OK para aceitar a seleção. Pressione Cancelar para voltar ao estado Pronto.

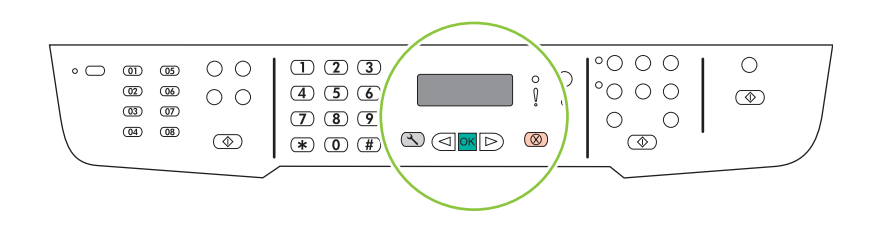

### 12

Set default language and location. Follow the instructions on the control panel. The product automatically restarts after you select the location.

Réglez la langue et le pays/la région par défaut. Suivez les instructions qui s'affichent sur le panneau de commande. Le produit redémarre automatiquement une fois que vous avez sélectionné le pays/la région.

Configure el idioma y la ubicación predeterminados. Siga las instrucciones del panel de control. El producto se reiniciará automáticamente una vez seleccionada la ubicación.

Defina o idioma e a localização padrão. Siga as instruções no painel de controle. O produto é automaticamente reiniciado depois que a localização é selecionada.

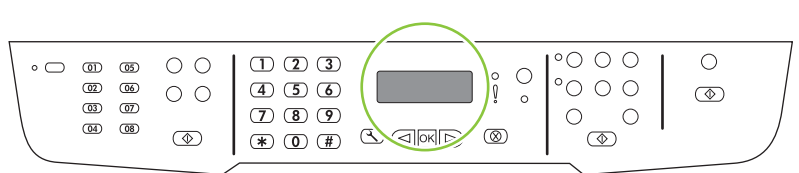

Install the software. Installez le logiciel. Instale el software. Instalação do software.

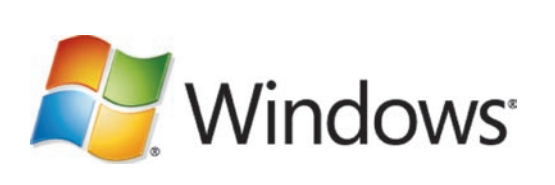

Go to step 14. Passez à l'étape 14. Vaya al paso 14. Vá para a etapa 14.

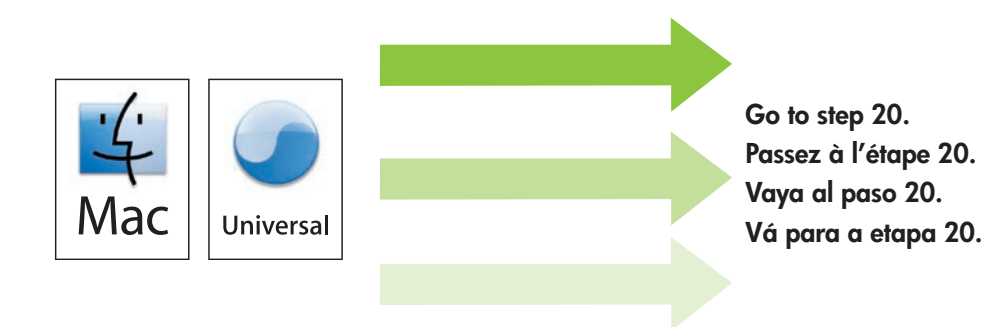

Standalone fax Télécopieur autonome Fax autónomo Fax autônomo

Go to step 21. Passez à l'étape 21. Vaya al paso 21. Vá para a etapa 21.

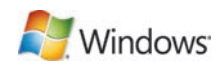

Insert the CD and follow the instructions onscreen to install the software.

• If the installation program does not start, click Start, click Run, click Browse, select the Setup.exe file on the CD, and then click OK.

Insérez le CD et suivez les instructions à l'écran pour installer le logiciel.

• Si le programme d'installation ne démarre pas, cliquez sur Démarrer, Exécuter, cliquez sur Parcourir, sélectionnez le fichier Setup.exe sur le CD, puis cliquez sur OK.

Introduzca el CD y siga las instrucciones que aparecen en pantalla para instalar el software.

• Si no se inicia el programa de instalación, haga clic en Inicio, Ejecutar, Examinar y seleccione el archivo Setup.exe del CD. A continuación, haga clic en Aceptar.

Insira o CD e siga as instruções na tela para instalar o software.

• Se o programa de instalação não iniciar, clique em Iniciar, clique em Executar, clique em Procurar, selecione o arquivo Setup.exe no CD e, em seguida, clique em OK.

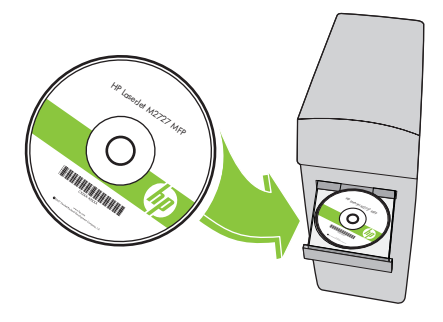

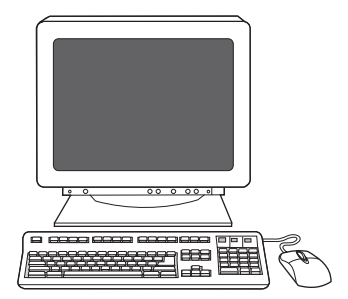

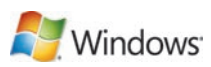

15 For USB, connect the USB cable when prompted.

Si vous utilisez une connexion USB, connectez le câble USB lorsque vous y êtes invité.

Para conexiones USB, conecte el cable USB cuando se le solicite.

Para USB, conecte o cabo USB quando solicitado.

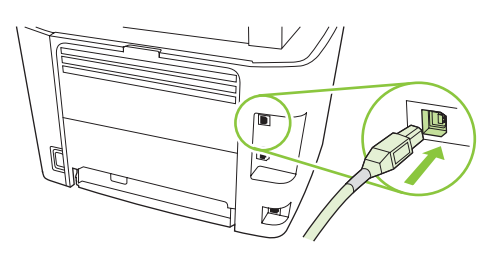

When finished with this step, go to step 32. Une fois cette étape terminée, passez à l'étape 32. Una vez haya completado este paso, vaya al paso 32. Quando concluir essa etapa, vá para a etapa 32.

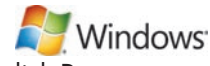

Program the Scan-to Button, for Recommended installs with network connections only. Click Start, click Programs (or All Programs in Windows XP and Vista), click HP, click the product, click Scan, and then click Setup.

Programmez le bouton Numériser vers, dans le cas d'installations recommandées avec connexion réseau uniquement. Cliquez sur Démarrer, Programmes (ou Tous les programmes sous Windows XP et Vista), HP, cliquez sur le produit, sur Numériser, puis sur Configurer.

Programe el botón Escanear a para realizar instalaciones recomendadas sólo con conexiones de red. Haga clic en Inicio, en Programas (o Todos los programas en Windows XP y Vista), en HP, después haga clic en el producto, en Escanear y, a continuación, en Configuración.

Programe o Botão Digitalizar para, para instalação Recomendada apenas com conexões de rede. Clique em Iniciar, em Programas (ou Todos os programas no Windows XP ou Vista), em HP, clique no produto, em Digitalizar e, em seguida, em Configurar.

### Windows<sup>®</sup>

Select Change the destinations that show up on the all-in-one control panel.

17

Cochez la case Changer les destinations qui s'affichent dans le panneau de commande de All-in-one. Seleccione Cambiar los destinos que aparezcan en el panel de control del dispositivo multifuncional. Selecione Alterar os destinos exibidos no painel de controle do produto multifunção.

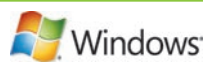

#### Select the checkbox **Allow me to scan by pressing the scan-to button on the MFP**.

The product is pre-configured with the following destinations in the dialog box:

- Scan a document and attach it to an e-mail
- Scan a photo and attach it to an email
- Scan a photo and save it as a file

#### Cochez la case Me permettre de numériser en appuyant sur Numériser vers le MFP.

Le produit est préconfiguré avec les destinations suivantes dans la boîte de dialogue :

- Numériser un document et l'attacher à un message électronique
- Numériser une photo et l'attacher à un message électronique
- Numériser une photo et l'enregistrer dans un fichier

#### Seleccione la casilla de verificación Permitir escanear pulsando el botón Escanear a del dispositivo multifuncional.

El producto está preconfigurado con los siguientes destinos en el cuadro de diálogo:

- Escanear un documento y adjuntarlo a un mensaje de correo electrónico
- Escanear una fotografía y adjuntarla a un mensaje de correo electrónico
- Escanear una fotografía y guardarla en un archivo

#### Marque a caixa de seleção Permitir a digitalização pressionando o botão Digitalizar para na MFP.

O produto está pré-configurado com os destinos a seguir na caixa de diálogo:

- Digitalizar um documento e anexá-lo a um e-mail
- Digitalizar uma foto e anexá-la a um e-mail
- Digitalizar uma foto e salvá-la em um arquivo

## 1C

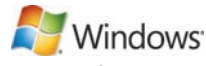

Highlight a destination and click the arrow to move to the destinations currently on the dialog box. Repeat for all three destinations. Click Update.

Sélectionnez une destination et cliquez sur la flèche pour accéder aux destinations qui se trouvent actuellement dans la boîte de dialogue. Recommencez pour chacune des trois destinations. Cliquez sur **Mettre à jour**.

Resalte un destino y haga clic en la flecha para desplazarse a los destinos que hay actualmente en el cuadro de diálogo. Repítalo para los tres destinos. Haga clic en Actualizar.

Destaque um destino e clique na seta para ir até os destinos atualmente definidos na caixa de diálogo. Repita o procedimento para os três destinos. Clique em Atualizar.

When finished with this step, go to step 32.

Une fois cette étape terminée, passez à l'étape 32.

Una vez haya completado este paso, vaya al paso 32.

Quando concluir essa etapa, vá para a etapa 32.

For Macintosh, connect the USB cable or the network cable. Insert the CD and double-click the installer icon. Follow the instructions onscreen to install the software.

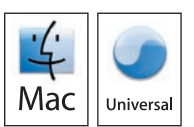

Sous Macintosh, branchez le câble USB ou le câble réseau. Insérez le CD et double-cliquez sur l'icône d'installation. Suivez les instructions à l'écran pour installer le logiciel.

Para Macintosh, conecte el cable USB o el cable de red. Introduzca el CD y haga doble clic en el icono de instalación. Siga las instrucciones que aparecen en pantalla para instalar el software.

No Macintosh, conecte o cabo USB ou o cabo de rede. Insira o CD e clique duas vezes no ícone do instalador. Siga as instruções exibidas na tela para instalar o software.

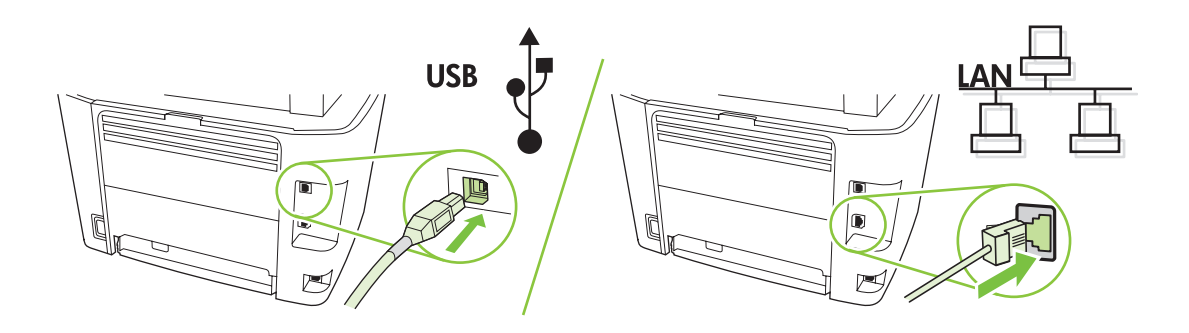

When finished with this step, go to step 32. Une fois cette étape terminée, passez à l'étape 32. Una vez haya completado este paso, vaya al paso 32. Quando concluir essa etapa, vá para a etapa 32.

### $2^{\mathsf{-}}$

Set up the fax. If you did not install the software, set time, date and fax header. Configurez le télécopieur. Si vous n'avez pas installé le logiciel, réglez l'heure, la date et l'en-tête de télécopie. Configure el fax. Si no ha instalado el software, configure la hora, la fecha y el encabezado del fax. Configuração do fax. Se não instalou o software, ajuste a data e hora e defina o cabeçalho do fax.

22<br>At the control panel, press Setup.

Depuis le panneau de commande, appuyez sur Configurer.

En el panel de control, pulse Configuración.

No painel de controle, pressione Configurar.

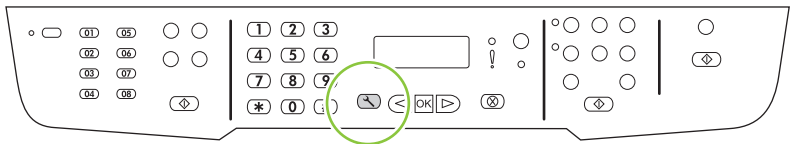

Use the arrow buttons to select System setup, and then press OK. Sélectionnez Configur. système à l'aide des flèches, puis appuyez sur OK. Utilice los botones de flecha para seleccionar Configurar sistema y, a continuación, pulse OK. Utilize os botões de seta para selecionar Configurações do sistema e, em seguida, pressione OK.

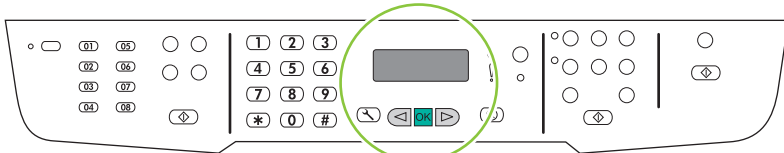

### 24

Use the arrow buttons to select Time/Date, and then press OK. Sélectionnez Heure/date à l'aide des flèches, puis appuyez sur OK. Utilice los botones de flecha para seleccionar Hora/Fecha y, a continuación, pulse OK. Utilize os botões de seta para selecionar Hora/Data e, em seguida, pressione OK.

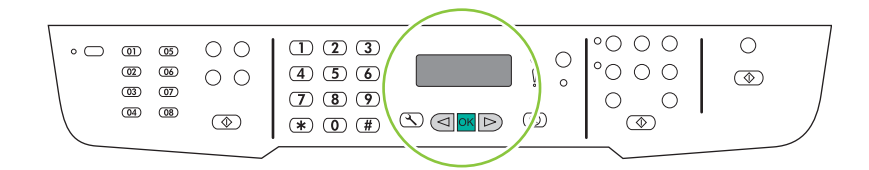

Use the arrow buttons to select the 12-hour clock or the 24-hour clock, and then press OK. Sélectionnez le format horaire 12 ou 24 heures à l'aide des flèches, puis appuyez sur OK. Utilice los botones de flecha para seleccionar el reloj de 12 horas o de 24 horas y, a continuación, pulse OK. Utilize os botões de seta para selecionar o relógio de 12 ou 24 horas e, em seguida, pressione OK.

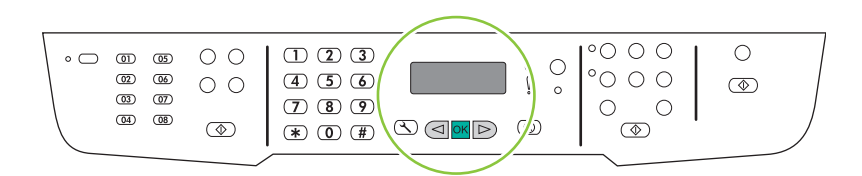

### 26

Use the alphanumeric buttons to enter the current time. Entrez l'heure à l'aide des touches alphanumériques. Utilice los botones alfanuméricos para introducir la hora actual. Utilize os botões alfanuméricos para inserir o horário atual.

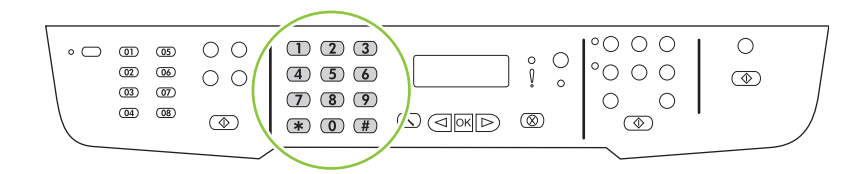

Complete one of the following:

- For the 12-hour clock, use the arrow buttons to move past the fourth character. Select 1 for a.m. or 2 for p.m. Press OK.
- For the 24-hour clock, press OK.

Procédez de l'une des manières suivantes :

- Pour l'horloge sur 12 heures, appuyez sur les flèches pour vous déplacer au-delà du quatrième caractère. Sélectionnez 1 pour le matin (a.m.) ou 2 pour l'après-midi (p.m.) Appuyez sur OK.
- Pour l'horloge sur 24 heures, appuyez sur OK.

Complete una de las acciones siguientes:

- Para el reloj de 12 horas, utilice los botones de flecha para desplazarse después del cuarto carácter. Seleccione 1 para A.M. o 2 para P.M. Pulse OK.
- Si ha especificado el reloj de 24 horas, pulse OK.

Execute um dos seguintes procedimentos:

- Para o relógio de 12 horas, use os botões de seta para mover além do quarto caractere. Selecione 1 para a.m. ou 2 para p.m. Pressione OK.
- Para o relógio de 24 horas, pressione OK.

Use the alphanumeric buttons to enter the current date. Use two digits to specify the month, day, and year. Press OK.

Utilisez les touches alphanumériques pour saisir la date actuelle. Utilisez deux chiffres pour indiquer le mois, le jour et l'année. Appuyez sur OK.

Utilice los botones alfanuméricos para introducir la fecha actual. Utilice dos dígitos para especificar el mes, el día y el año. Pulse OK.

Utilize os botões alfanuméricos para inserir a data atual. Use dois dígitos para especificar o mês, o dia e o ano. Pressione OK.

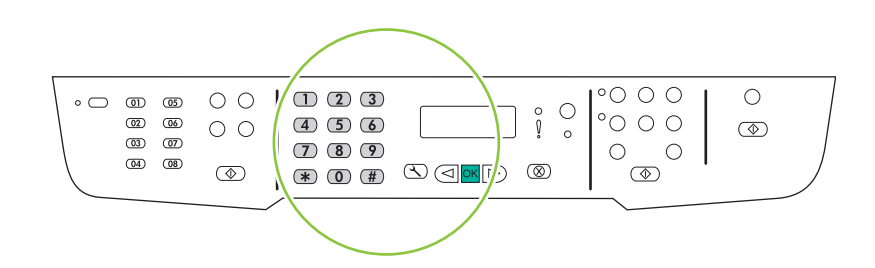

Use the arrow buttons to select Fax setup, and then press OK.

Sélectionnez Config. télécop. à l'aide des flèches, puis appuyez sur OK.

Utilice los botones de flecha para seleccionar Configuración del fax y, a continuación, pulse OK.

Utilize os botões de seta para selecionar Configurações do fax e, em seguida, pressione OK.

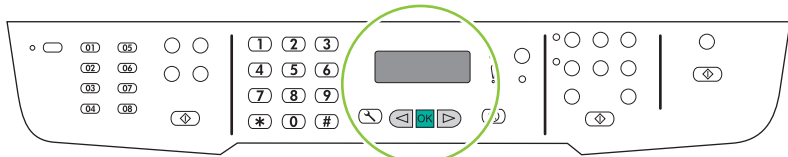

30

Use the arrow buttons to select Fax Header, and then press OK.

Sélectionnez En-tête télécop à l'aide des flèches, puis appuyez sur OK.

Utilice los botones de flecha para seleccionar **Encabezado fax** y, a continuación, pulse OK.

Utilize os botões de seta para selecionar Cabeçalho do fax e, em seguida, pressione OK.

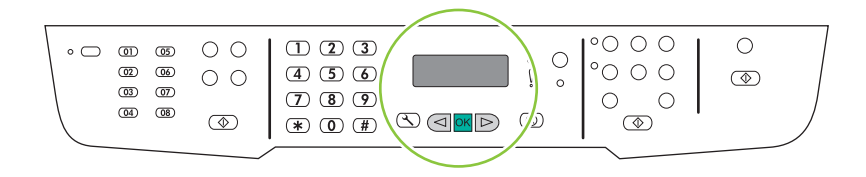

## 3.

Use the alphanumeric buttons to enter the fax number and a company name or header. Press OK.

Utilisez les touches alphanumériques pour saisir le numéro de télécopie et un nom de société ou un intitulé. Appuyez sur OK.

Utilice los botones alfanuméricos para introducir el número de fax y un nombre de empresa o un encabezado. Pulse OK.

Use os botões alfanuméricos para inserir o número do fax e um nome ou cabeçalho da empresa. Pressione OK.

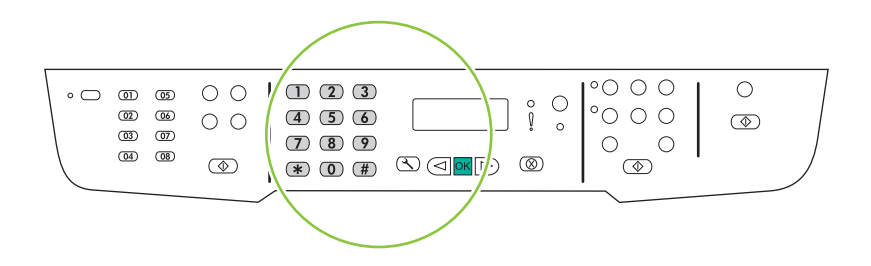

NOTE: The maximum number of characters for the fax number is 20; use up to 25 characters for the company name.

REMARQUE : Le nombre maximum de caractères pour le numéro de fax est de 20 ; vous pouvez utiliser jusqu'à 25 caractères pour le nom de la société.

NOTA: El número máximo de caracteres para el número de fax es 20; puede utilizar hasta 25 caracteres para el nombre de la compañía.

NOTA: O número máximo de caracteres para o número do fax é 20; use até 25 caracteres para o nome da empresa.

Test the product. From the control panel, press Setup, use the arrow buttons to select Reports, select Config report, and then press OK.

Testez le produit. Depuis le panneau de commande, appuyez sur Configurer, utilisez les flèches pour sélectionner Rapports, puis Rapport config. et appuyez sur OK.

Realice una prueba del producto. En el panel de control, pulse Configuración. Utilice los botones de flecha para seleccionar Informes, seleccione Config. informe y, a continuación, pulse OK.

Teste o produto. No painel de controle, pressione Configurar, use os botões de seta para selecionar Relatórios, selecione Relat. config., e pressione OK.

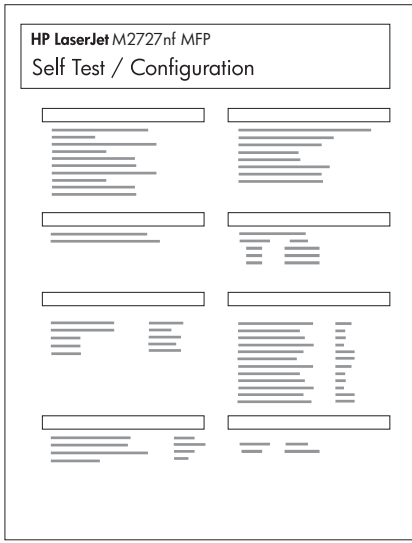

Test the ADF. Load the configuration report in the ADF, and then press Start Copy.

Testez le BAA. Chargez le rapport de configuration dans le BAA, puis appuyez sur Lancer copie.

Realice una prueba del ADF. Cargue el informe de configuración en el ADF y, a continuación, pulse Iniciar copia. Teste o AAD. Carregue o relatório de configuração no AAD e pressione Iniciar Cópia.

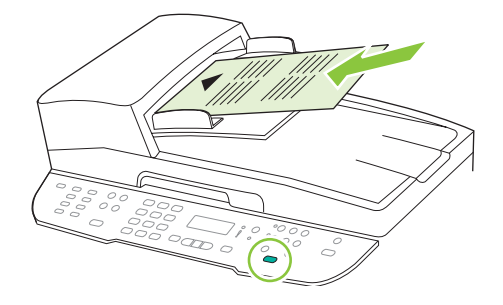

### 34

Test copy. Load the configuration report on the flatbed, and then press Start Copy.

Testez le photocopieur. Placez le rapport de configuration sur la vitre, puis appuyez sur Lancer copie. Realice una prueba de copia. Cargue el informe de configuración en el escáner de superficie plana y, a continuación, pulse Iniciar copia.

Teste a cópia. Posicione o relatório de configuração no vidro e pressione Iniciar Cópia.

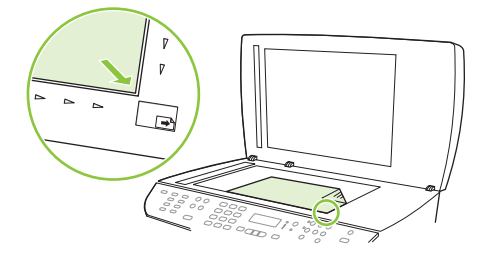

Test the stapler. For the HP LaserJet M2727nfs only, staple the configuration reports using the convenience stapler. Testez l'agrafeuse. Agrafez les rapports de configuration à l'aide de l'agrafeuse externe (HP LaserJet M2727nfs uniquement).

Realice una prueba de la grapadora. Grape los informes de configuración con la grapadora (sólo para HP LaserJet M2727nfs).

Teste o grampeador. Apenas para a HP LaserJet M2727nfs, grampeie os relatórios de configuração usando o grampeador prático.

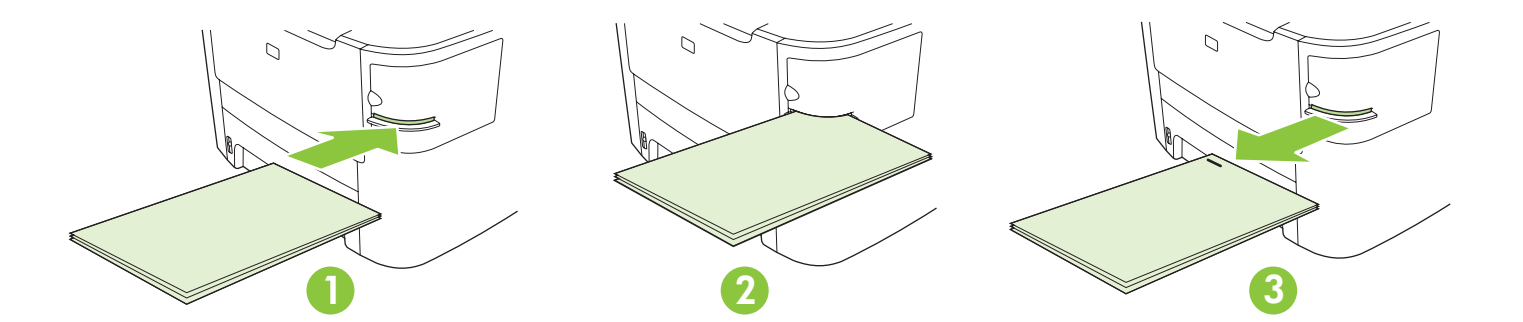

Product Documentation The electronic User Guide is on the CD-ROM that came with the product or is in the HP program folder on your computer. It contains the following:

- Problem Solve
- Important safety notices and regulatory information
- Detailed user instructions

This information is also available at www.hp.com/support/LJM2727.

Documentation produit Le Guide de l'utilisateur électronique se trouve sur le CD-ROM livré avec le produit ou dans le dossier de programmes HP sur votre ordinateur. Il contient les éléments suivants :

- Résolution de problèmes
- Notices de sécurité importantes et réglementations
- Instructions d'utilisation détaillées

Ces informations sont également disponibles à l'adresse www.hp.com/support/LJM2727.

Documentación del producto Puede encontrar la guía del usuario electrónica en el CD-ROM incluido con el producto o en la carpeta de programas HP de su equipo. Contiene la siguiente información:

- Solución de problemas
- Avisos de seguridad importantes e información sobre normativas
- Instrucciones detalladas para el usuario

Esta información está también disponible en www.hp.com/support/LJM2727.

Documentação do produto O Guia eletrônico do usuário está no CD-ROM fornecido com o produto ou na pasta do programa HP no computador. Ele contém o seguinte:

- Solução de problemas
- Avisos de segurança e informações regulamentares importantes
- Instruções detalhadas para o usuário

Essas informações também estão disponíveis em www.hp.com/support/LJM2727.

© 2007 Hewlett-Packard Development Company, L.P. www.hp.com

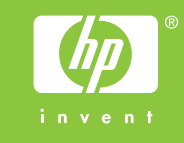

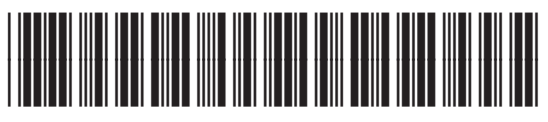

CB532-90938

Free Manuals Download Website [http://myh66.com](http://myh66.com/) [http://usermanuals.us](http://usermanuals.us/) [http://www.somanuals.com](http://www.somanuals.com/) [http://www.4manuals.cc](http://www.4manuals.cc/) [http://www.manual-lib.com](http://www.manual-lib.com/) [http://www.404manual.com](http://www.404manual.com/) [http://www.luxmanual.com](http://www.luxmanual.com/) [http://aubethermostatmanual.com](http://aubethermostatmanual.com/) Golf course search by state [http://golfingnear.com](http://www.golfingnear.com/)

Email search by domain

[http://emailbydomain.com](http://emailbydomain.com/) Auto manuals search

[http://auto.somanuals.com](http://auto.somanuals.com/) TV manuals search

[http://tv.somanuals.com](http://tv.somanuals.com/)